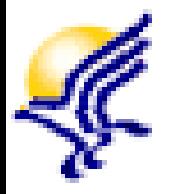

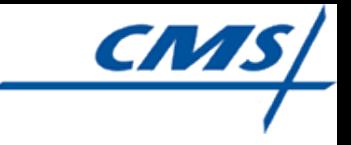

# Hospice Item Set (HIS) File Submission Process

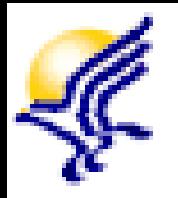

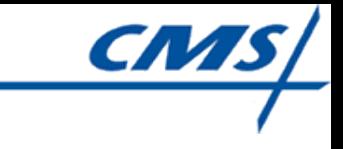

## Training Outline: Module 4

- **QTSO Website**
- **Important Reminders**
- CMS Hospice Welcome Page
- **Tips for Successful Submissions**
- QTSO Help Desk Information

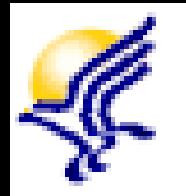

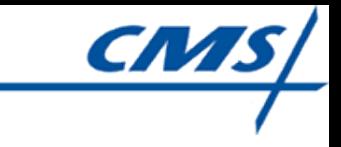

## QTSO Website

- The QTSO website contains the hospice technical user's guides and other important technical information that you will use for the QIES User ID Registration and HIS record submission process
- To access the QTSO website, enter [https://www.qtso.com](https://www.qtso.com/) in your browser
- **Bookmark this website for future use**

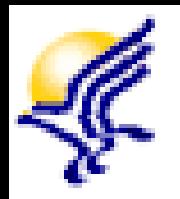

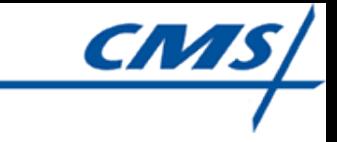

### Important Reminders

- **The HIS file submission process should not** be attempted if any of the steps below are not complete.
	- $\triangleright$  To connect to the CMS Network and access the QIES ASAP system, ensure that you have a CMSNet User ID and password and the Juniper software is correctly installed on your PC
	- To successfully log into the QIES ASAP system, you must have registered for and activated your QIES User ID.

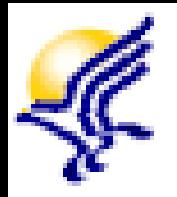

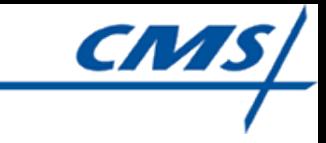

#### Important Reminders

- To obtain instructions about registering for a CMSNet User ID, a QIES User ID, or installing your communications (Juniper) software, refer to the recorded training modules and user's guides available on the QTSO website.
- Each hospice must obtain HIS data entry software capable of formatting HIS records and exporting files in accordance with CMS's standard record layout specifications.

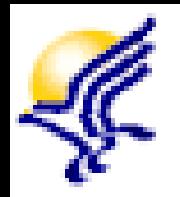

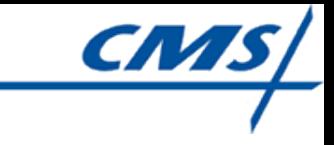

### Important Reminders

- The Facility ID you received when registering for your QIES User ID must be entered into the HIS data entry software you have selected.
	- $\triangleright$  This ID can be found on the Confirmation of Hospice User ID Registration that you printed at the time you registered for your QIES User ID.
	- Ensure this ID is correctly entered into your hospice software.

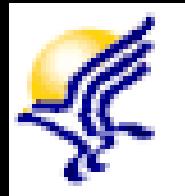

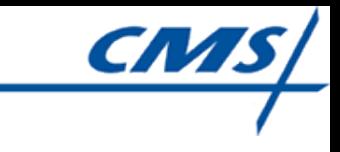

- Contains the following links:
	- $\triangleright$  Hospice User Registration this is the link to application where you registered for your QIES Hospice User ID that allows access to the Hospice Submission and CASPER Reporting systems.
	- $\triangleright$  Hospice Submissions this is the link to the system where you will submit the Hospice Item Set (HIS) record files.

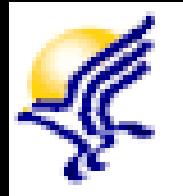

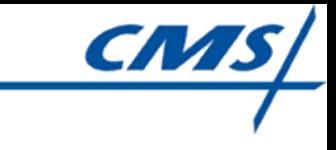

- $\triangleright$  CASPER Reporting this is the link to the system where you will obtain reports for the HIS records submitted to the ASAP system for your provider.
- $\triangleright$  QIES User Maintenance Application this is a link to the application where you can update or reset the password associated to your QIES User ID.

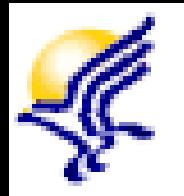

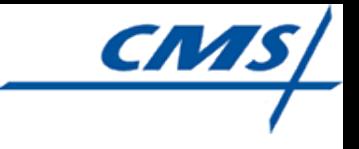

- Contains the following user guides:
	- Hospice Item Set (HIS) Submission User's Guide provides detailed information about the Hospice Submission system, the system-generated Hospice Final Validation Report, and the Error Message Guide. Included in this user's guide is Appendix A, which is a condensed step-by-step guide for the file submission process. This appendix will be very beneficial as you learn the file submission process.

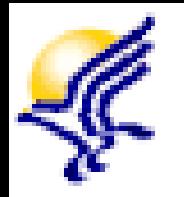

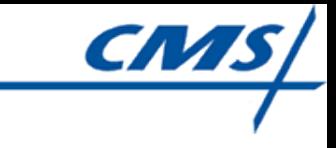

- CASPER Reporting User's Manual provides information about the Hospice reports that are available in the CASPER Reporting system.
- QIES User Maintenance Application User's Guide - provides instructions for using the QIES User Maintenance application.

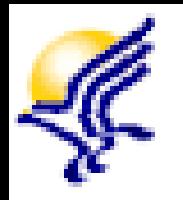

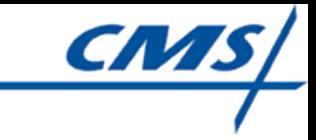

# Tips for Successful **Submissions**

- QIES ASAP system only processes zipped files that have a file extension of .zip.
	- Files with extensions other than .zip will not be accepted into the QIES ASAP system.
- QIES ASAP system will accept submission of files that are 5 MB or less in size.
	- $\triangleright$  If your file exceeds the size limitation, you will receive an online message notifying you of such.
	- You must reduce the size of your file and submit it to the QIES ASAP system.

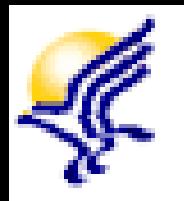

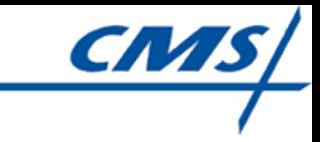

# Tips for Successful **Submissions**

- An online message will display confirming your file was received by the QIES ASAP system.
	- This confirmation message only confirms successful receipt of the file by the QIES ASAP system.
	- $\triangleright$  It does NOT confirm the file has processed or the records have been accepted by the QIES ASAP system.
	- $\triangleright$  You are encouraged to print a copy of the confirmation message for your records.

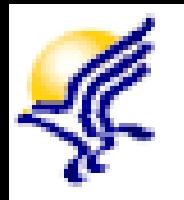

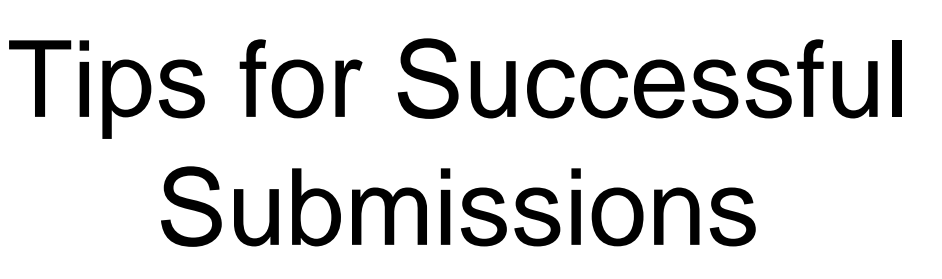

- After your submitted Hospice data file is successfully received by the QIES ASAP system, the system will validate the file structure and data content.
	- Within 24 hours of a successful submission, a system-generated Hospice Final Validation Report is created in the CASPER reporting system.
	- > This report provides a detailed account of any errors found during the validation of the records in the HIS submission file.

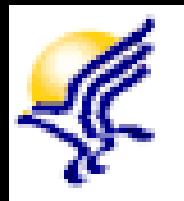

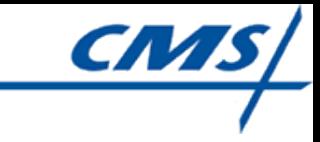

# Tips for Successful **Submissions**

- You may view a list of submissions you performed by selecting the Submission Status link in the menu bar.
	- **≻ Refer to the Hospice Item Set (HIS) Submission** User's Guide for additional information about this functionality.

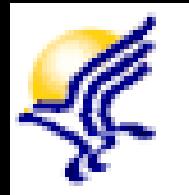

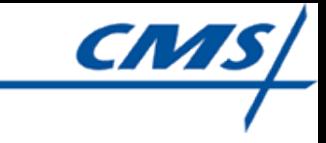

# QTSO Help Desk Support

- **If you have questions or encounter issues** during the Hospice Item Set (HIS) file submission process, contact the QTSO Help Desk by:
	- Phone at (877) 201-4721
	- E-mail at [help@qtso.com](mailto:help@qtso.com)